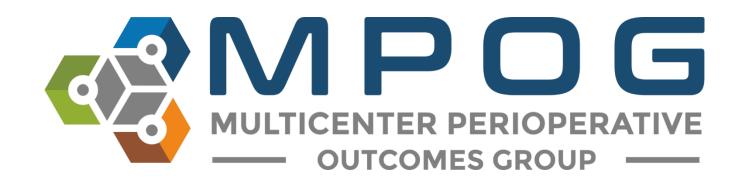

## Getting Started: Downloading and Accessing the MPOG Application Suite

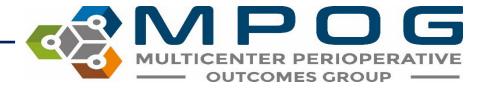

## Downloading and Accessing the MPOG Application Suite

For Upgrades and New Installations, click on this link: MPOG Application Suite (Fall 2023)

Once downloaded, double-click on the installer to run it.

- If prompted with a safety warning, confirm running the application.
- A brief progress window will display but no user interaction is required.

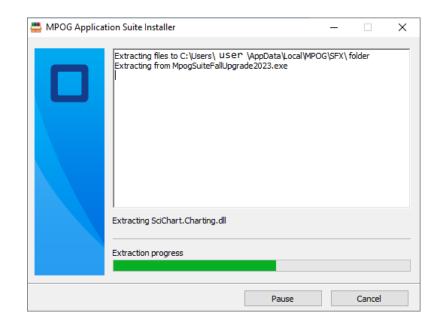

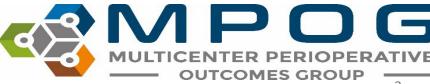

## Downloading and Accessing the MPOG Application Suite

 The install process creates an "MPOG App Suite" desktop shortcut. Use this to launch the application.

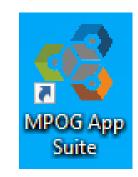

Confirm the version by clicking the 'About' button:

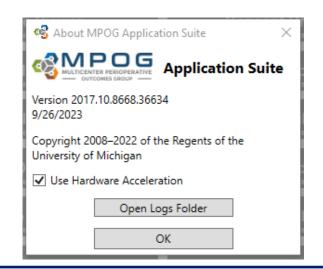

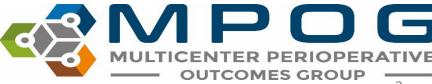

• Follow steps to download the suite to your computer. The MPOG Application Suite should automatically open. \*Some tools may display in gray.

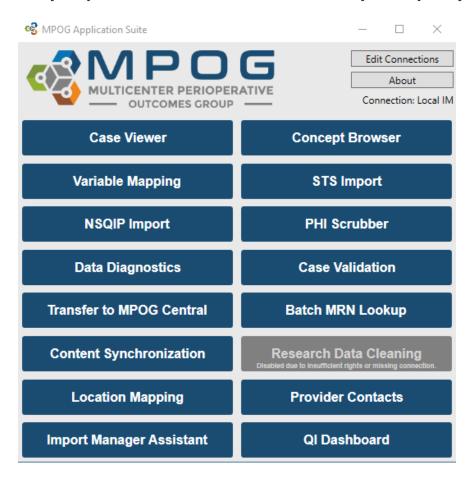

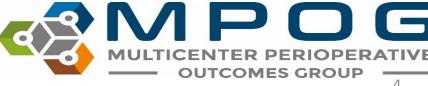

 Next, set up a connection to your local MPOG database by clicking: 'Edit Connections'

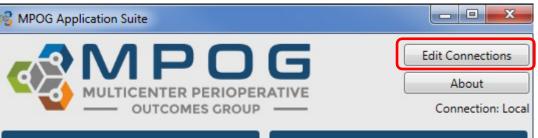

 Click "Add New" if there are no profiles available for connection.
 Otherwise, choose the appropriate connection- 'LOCAL,' 'Whichever site you plan to map for...' Click "Edit Selected":

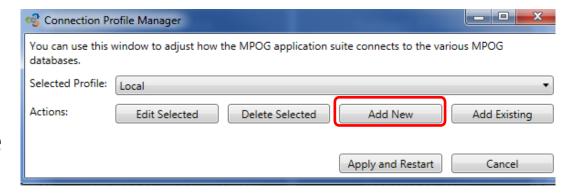

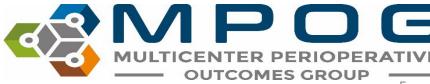

- Fill in the server address in both the top and middle sections of this form.
- Ask the MPOG technical lead at your site for the server connection.
- In the Config Connection section, select 'Import Manager' and make sure the database name is listed as MPOG\_Import\_Manager.
- Click OK

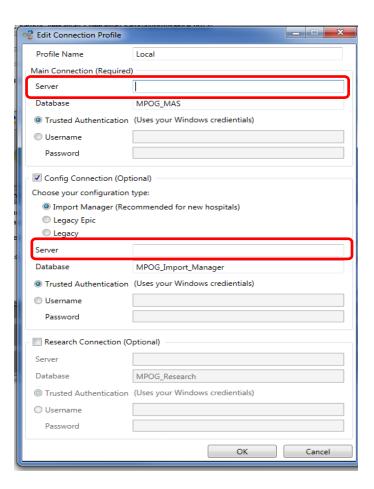

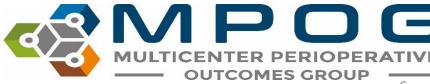

• The 'Connection Profile Manager' form will repopulate as follows. Click "Apply

and Restart."

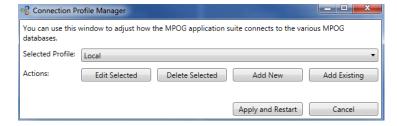

 The MPOG Application should run again and open as follows. \*More tools should have turned blue. If not, contact your site technical team to update your database roles.

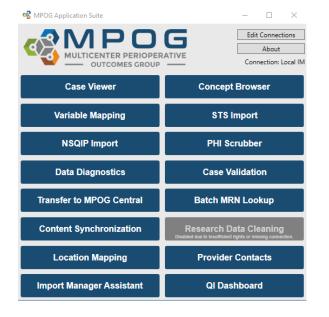

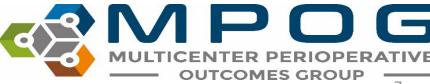

- Click on 'Variable Mapping' to test connection. A utility that looks like this should open.
- If yes, the MPOG Application is ready to go!

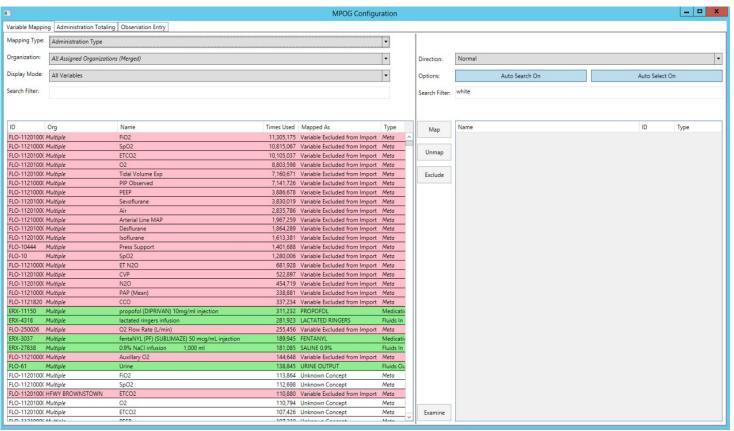

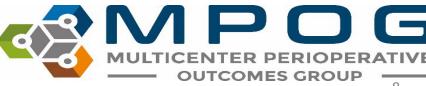